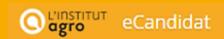

#### **eCandidat**

### The applicant guidebook

This guidebook is aimed at helping you to submit your application to the schools in the Institut Agro via the online application 'eCandidat'.

Application is a 5-step process:

- Creating your account on eCandidat and your file,
- Choosing your training program,
- Transmitting the necessary documents
- Receiving the answer to your application
- Completing your administrative registration

#### **Preliminary remarks:**

The entire creation of an application file requires about 30 minutes.

You need your INE number (only if you got the French 'baccalauréat' from 1995). You can find it on the transcript of your 'baccalauréat', the certificate of school attendance of previous years, or an University transcript.

You must fill in a few administrative data: surname, first names, date of birth, etc.

You will download documents and fill in a few surveys, depending on your application. It is very important to give a valid electronic address because emailswill be sent to you.

You must enter data about your 'baccalauréat' (earned or in the process of earning) or your equivalent diploma ('DAEU', 'capacité en droit',.).

You must enter data about your cursus after your 'baccalauréat'.

Depending on the configuration of your email box, messages sent by e-candidat can be deposited directly into your SPAM folder. Please check regularly.

## **TABLE OF CONTENTS**

| I.      | Create your account on e-candidat                 | 3  |
|---------|---------------------------------------------------|----|
|         | A. Main screen                                    | 3  |
| II.     | Inform about your personal details and curriculum | 5  |
|         | A. Personal information                           | 5  |
|         | B. Address                                        | 6  |
|         | C. High school diploma                            | 7  |
|         | D. Local studies                                  | 8  |
|         | E. Academic background (cursus externe)           | 9  |
|         | F. Internship (not compulsory)                    | 10 |
|         | G. Professional experience (not compulsory)       | 11 |
| II-<br> | Apply for your training program                   | 12 |
|         | A. Select a training program                      | 13 |
|         |                                                   | 13 |
|         | B. Transmitting your documents                    | 14 |
|         | C. Follow up of your application                  | 16 |
| III.    | Answer to your application for admission          | 18 |
|         | A. Acceptance of your application -Avis favorable | 18 |
|         | B. Refusal of your application (Avis défavorable) | 18 |
| IV.     | Administrative registration                       | 19 |

# I. Create your account on e-candidat

Upon your first connection to the application, you have 2 choices:

- You want to have a look at the training programs first: thus, you only review data, you can't create your personal area / file
- You already know in which field you want to study and want to create your personal area / file.

This screen will also allow you to reconnect in order to supplement or modify your file or submit the supporting documents that you have scanned.

### A. Main screen

#### 1. « Create an account

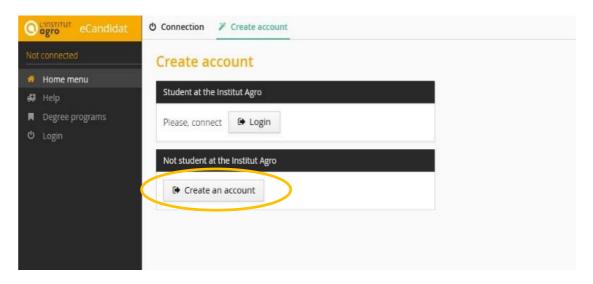

### **2.** Fill in the required information

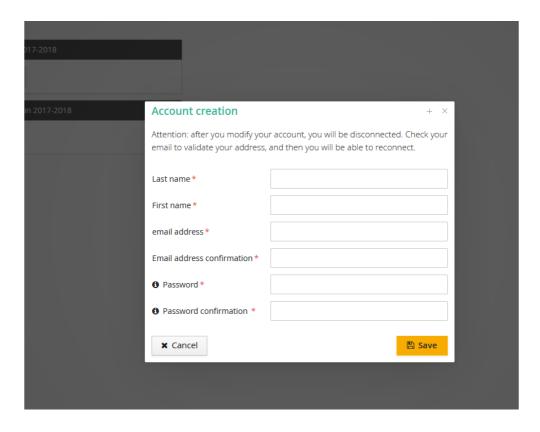

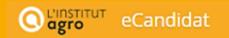

**3.** After saving the information on step 2, you will receive an email with an ID (Identifiant eCandidat) and a password, and a link to follow. Click on it to confirm your email address, and use the information to log in. This link will only be valid for **48hours**.

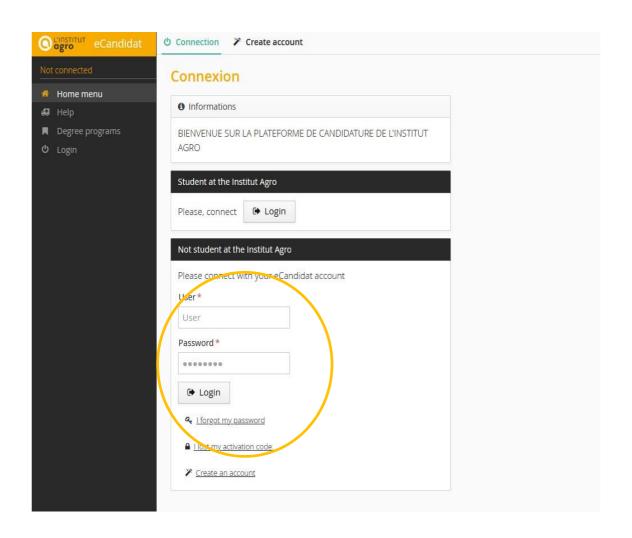

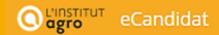

## II. Inform about your personal details and curriculum

### A. Personal information

**1.** Click on personal information and enter/Modify information

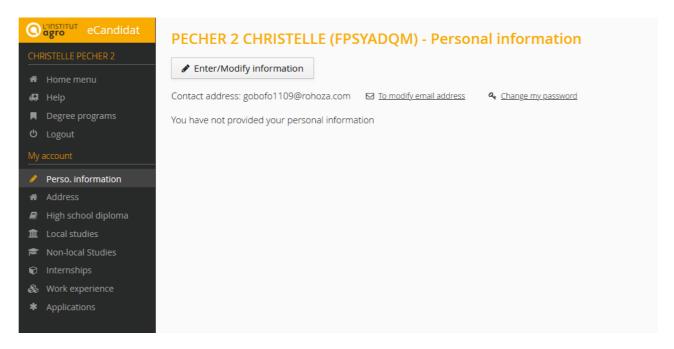

2. Choose your nationality

The INE number is recommended (for French students) but not compulsory at this stage.

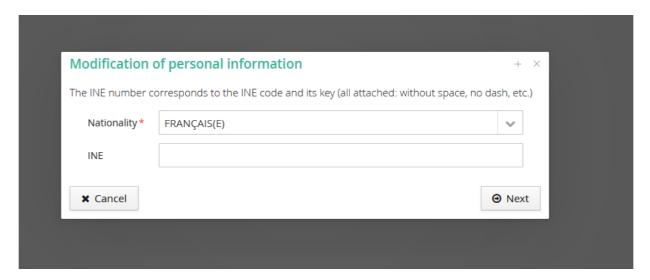

**3.** The fields marked by an **asterisk must be filled out**. Remember to click save.

Important: If you want the tool and all messages (emails, letters related to your application) to

be displayed in English, do not forget to select <u>Preferred Language = English</u>.

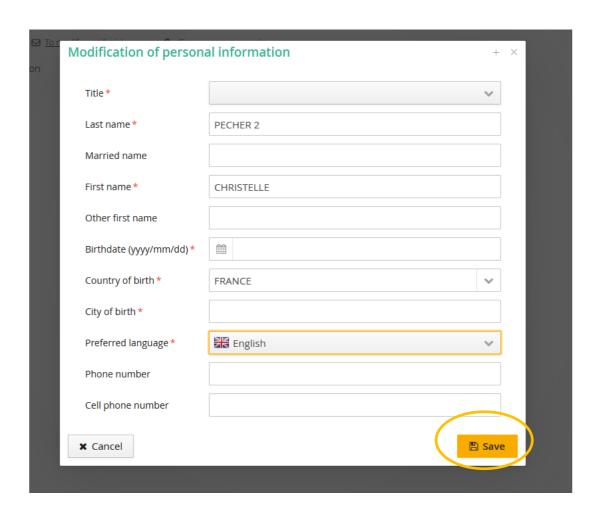

### **B.** Address

**1.** Click on Address – enter – modify address

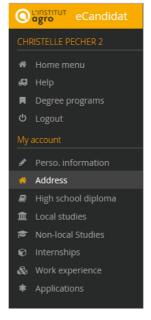

**2.** The fields marked by an asterisk must be filled out. Remember to click on Save.

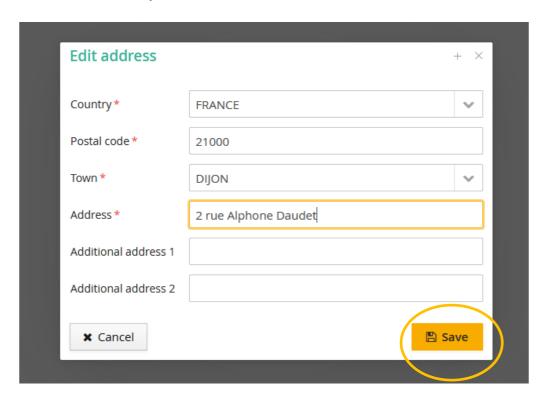

## C. High school diploma

1. Click on High school diploma – Baccalauréat – then Enter dat/Modify

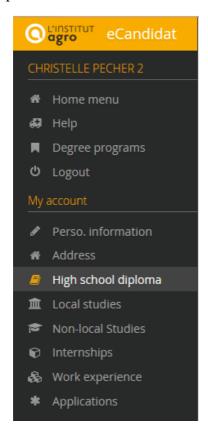

**2.** The fields marked by an asterisk must be filled out.

Most of the Diploma's names refer to the French categories of Baccalauréat. If you are an international student, and did not pass an equivalent of French Baccalauréat, please select

0031-titre étranger admis en équivalence. Remember to click on save.

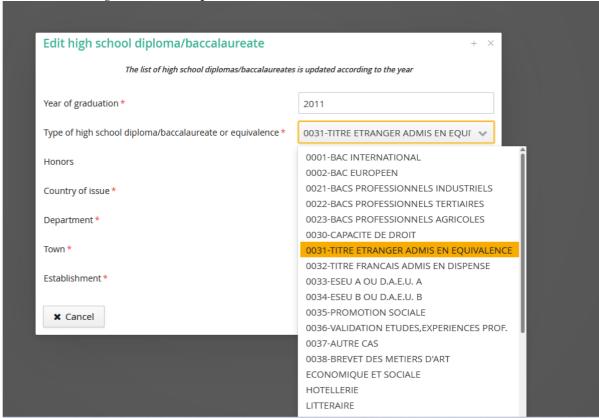

#### **Honors:**

Assez bien: satisfactory; Bien: good; Très bien: very good

#### D. Local studies

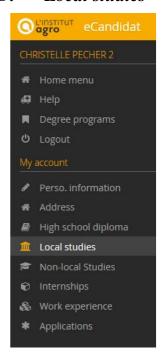

This section **only concerns students who have already enrolled at l'Institut Agro** for their training. The fields will be automatically completed by the administration. If this is your case but the fields are blank, please contact your administration.

### E. Academic background (cursus externe)

In this section, you will have to indicate your academic background, including the diplomayou are registered in now.

**1.** Under the "Non-local studies" section on the left, click on « New non-local program ».

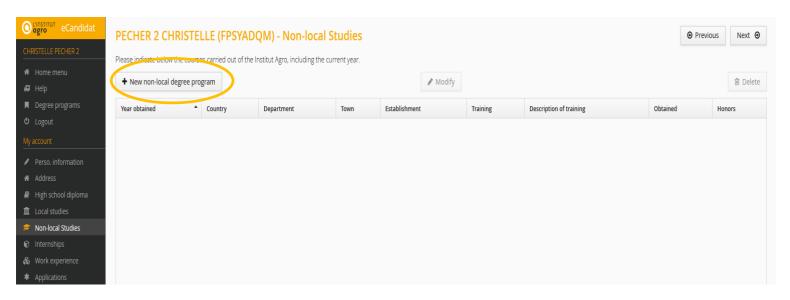

**2.** Complete the required information. Fields marked with an asterisk are compulsory.Remember to click on save.

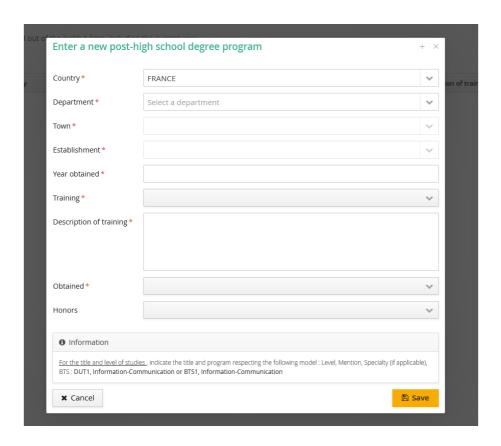

Add as many programs as your curriculum contains by clicking on "New non-local degree program".

As an example, if you had a Bachelor of Science and then followed a first year of Master, two lines must appear.

### F. Internship (not compulsory)

**1.** Under the "internships" section on the left, click on New internship.

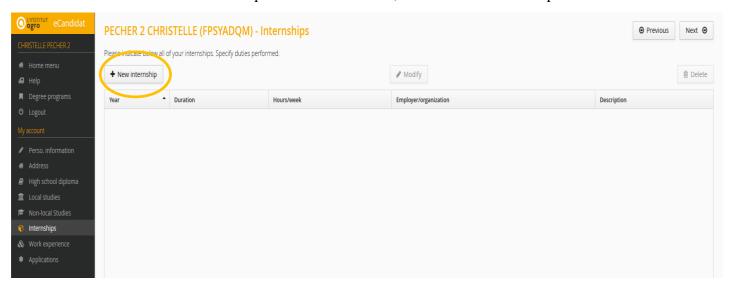

**2.** Complete the required information. Fields marked with an asterisk are compulsory.Remember to click on Save.

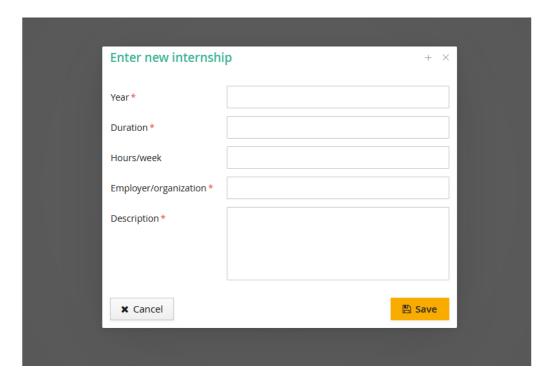

### G. Professional experience (not compulsory)

**1.** Under the "Professional experience." section on the left, click on "New professional experience".

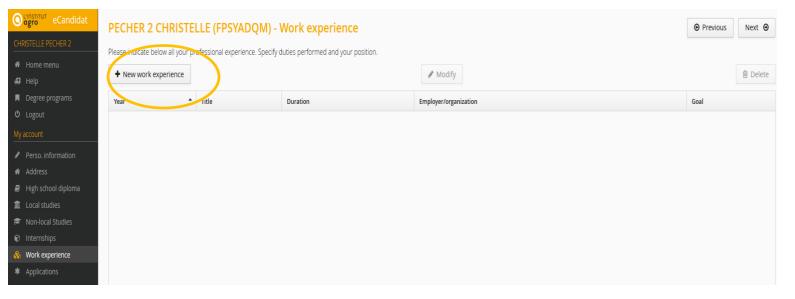

**2.** Complete the required information. Fields marked with an asterisk are compulsory.Remember to click on Save.

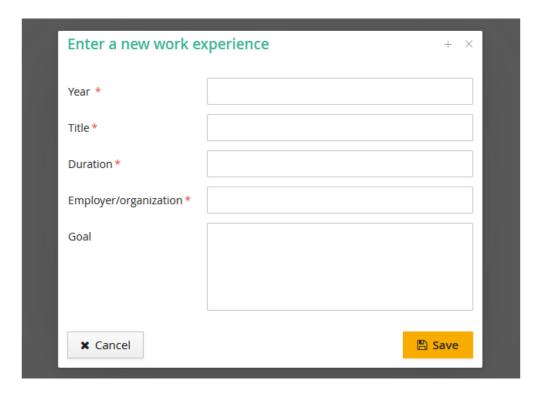

## II- Apply for your training program

Once your file has been created and completed, you can select a training program for whichyou want to apply. Click on "Candidatures" (applications) on the left, and then on "Nouvelle candidature".

You can search for a training program using keywords in the field 'Filtre'. Or you can roll up the training offer by establishment using the arrow on the left of the name.

#### Note:

If you want to apply for a 1<sup>st</sup> year and the 2<sup>nd</sup> year of a training program, you must create two applications under the same E-candidat ID. In another words, you will have to first select the training programme for the 1<sup>st</sup> year, upload your documents, validate. And then apply the same procedure when selecting the same training program but for the second year.

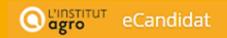

### A. Select a training program

On the application section, click on New program

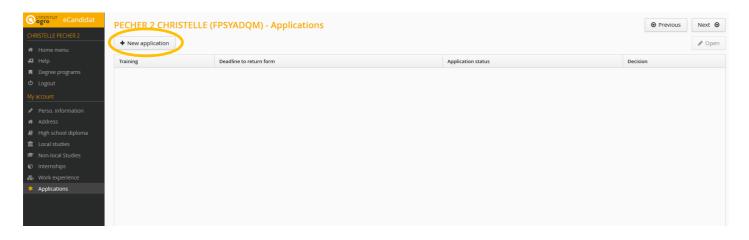

The training programs will be listed by schools (Institut Agro Dijon, Institut Agro Rennes-Angers, Institut agro Montpellier) and types of diplomas.

### Be careful! The three schools do not offer the same training programs.

The diplomas titles refer to the official major name. Consider the column "Key words" for clarification.

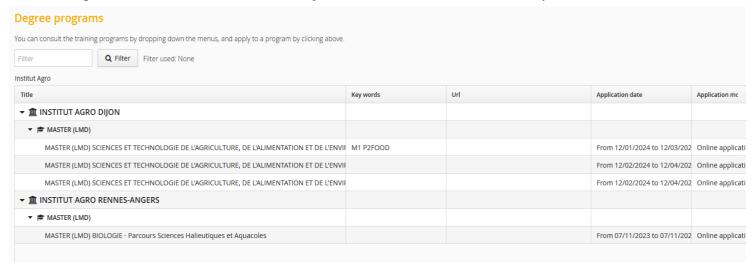

Once you click on the training you want to apply to, you will get a message asking if you want to apply. If you click on 'Yes', you will be automatically directed to an application file and you will get an application email.

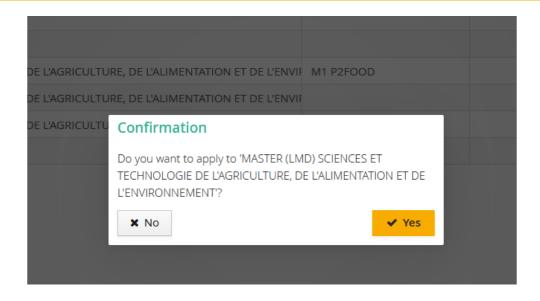

### B. Transmitting your documents

The application screen is made of 4 zones and 4 buttons.

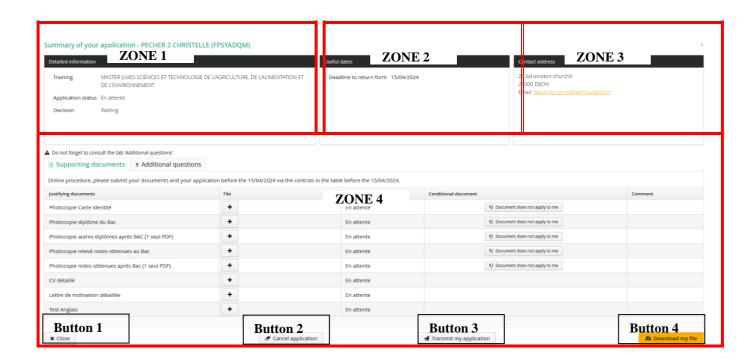

- **Zone 1**. Data concerning your application and its status
- **Zone 2**. Useful dates concerning this training program and the application campaign
- **Zone 3**. The address of the department which will follow your file
- **Zone 4**. The list of the required documents and some additional information (to read).
- **Button 1**: Close the window. You will be able to go back to your application. Your file andthe documents you have already submitted are saved. To come back and end your application, click on the button 'open' in the menu 'Application' of your personal area.
- **Button 2**: Cancel your application. Cancellation is an irreversible operation.
- **Button 3**: Transmit your application (electronical procedure)
- **Button 4**: Download your file.

If you didn't select the right training program, you can cancel your application (button 2). IMPORTANT: this action is irreversible and is not possible anymore if you have already transmitted your application.

Zone 4 is made of four columns. Column 1 is the list of documents you need to submit, column 2 is where you upload your documents, column 3 shows the status of your document, and column 4 refers to remarks.

### Here is the list of documents required:

A scanned copy of your passport or ID

A scanned copy of your transcripts (translated in French or English)

A CV

A cover letter

A scanned copy of your diploma translated in French or english

An attestation certifying your level of English, if you have one

You can upload any other document linkedto your study project in order to support your application (letter of recommendation, attestation of professional experience...)

Click on "+" to upload the document. It can be PDF, JPG or PNG. The maximum size per document is 4 Mo.

Once all the documents have been submitted, you can transmit your application by clicking on

◀ Transmit my application

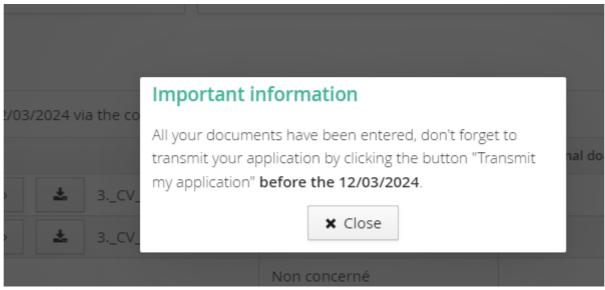

#### Beware!!

As long as the button is not green, you cannot transmit your file. The problem may be due to the fact that a mandatory document is missing or that you have not answered to a question in the tab "Additional questions".

After transmission, you will get an automatic email acknowledging receipt of your file. Then you will have to wait till your file is look into.

You can apply for another training program without having to wait for the examination and/or the decision of/upon your 1<sup>st</sup> application for admission.

## C. Follow up of your application

Your file will be looked into by an ad hoc department and you will get by email the following information which will be the one or the other:

- Incomplete file
- Complete file.

You will have to visit your eCandidat personal area in order to have more information (namely about the refused documents).

In your personal area and in each application file (Zone 1 of the screen) you will see the status of your file:

- 'En attente' (file on hold): the deadline for submitting applications hasn't expired
- 'Enregistré non vérifié' (Saved but not verified): the file has been received but not yet verified
- 'Enregistré complet' (saved and complete): the file has been received, verified and is complete.
- 'Enregistré incomplet' (saved and incomplete): the file has been received, verified and it isnot complete.

**Result of your application** to a training program:

- Invitation to a preselection interview in the context of your application for admission

certain training programs organize interviews as selection tests, you are admitted to go further in the application process.

- **Notification of acceptance of your application**: your application to the training program has been accepted in the final list. You must **confirm** your application.
- Notification of refusal of your application for admission on the primary list (placement on the complementary list): you are on the reserve or waiting list. You will be informed in case of the withdrawal of candidates from the final list and your admission on the final list.
  - Notification of refusal of your application : your application has not been selected.

## Your file is incomplete?

If you receive an email called 'Application for admission -Incomplete file" you have to log in to yourpersonal area and verify which document has been rejected.

In the menu 'application' select the training program for which you have received theemail and click on Open.

You can see the status of the document (there might be an observation with explanations). Delete the document by clicking on the button ' – '.

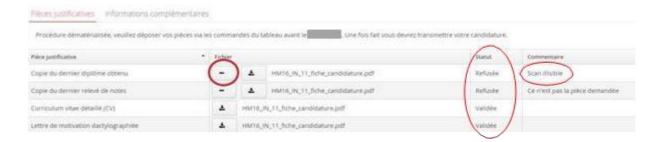

Afterwards you can download a new document. Transmit

your file by clicking on

A file which has not been transmitted, although all the documents display a status 'transmise', is not considered as a complete application.

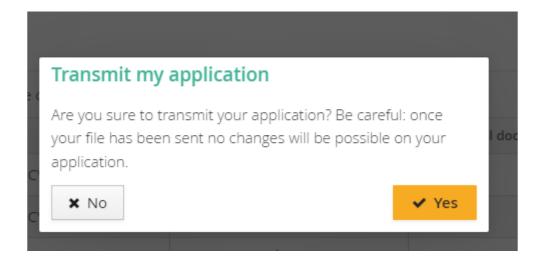

## III. Answer to your application for admission

### A. Acceptance of your application -Avis favorable

If your application is accepted ('avis favorable') you receive an email which asks you to confirm your application to the concerned training program or to withdraw it. Please note that you will be subject to a response time. Beyond this deadline, the place will be allocated to another candidate.

To access to the 'confirmation ou désistement' (confirmation or withdrawal), visit the menu 'Candidatures', select the concerned training program, then click on the button 'Ouvrir' (Open).

On the displayed screen, you can confirm ('confirmation candidature') or withdraw your application ('désistement candidature'). Beware, withdrawing your application is irreversible.

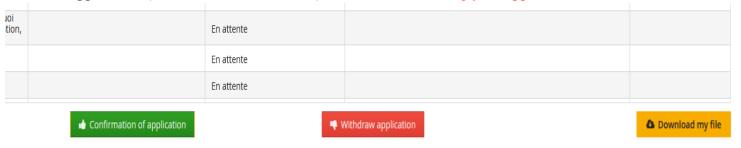

If you confirm your admission, you can automatically download your letter of admission

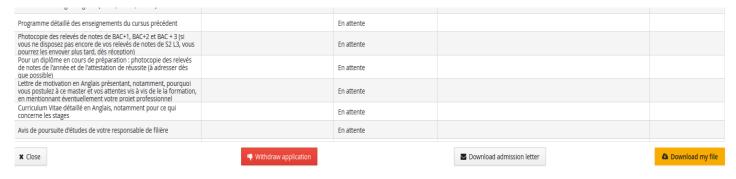

## B. Refusal of your application (Avis défavorable)

When you receive a refusal, it means that your application is rejected. Nonetheless, you will be able to apply for this training program the next academic year.

# IV. Administrative registration

If the commission has accepted your application and you have confirmed this answer, youmust proceed to your administrative registration. Without this step, you won't be admitted in the training program. We advise you to register as soon as possible.

The administration will contact you to inform you about the registration procedure and the dates.